# Uvod

Za več informacij o HP-jevih izdelkih in storitvah obiščite spletno mesto HP na naslovu http://www.hp.com.

© Copyright 2010 Hewlett-Packard Development Company, L.P.

Windows in Windows Vista sta registrirani blagovni znamki ameriške družbe Microsoft Corporation.

Informacije v tem priročniku se lahko spremenijo brez predhodnega obvestila. Edine garancije za HP-jeve izdelke in storitve so navedene v izrecnih izjavah o jamstvu, ki so priložene tem izdelkom in storitvam. Noben del tega dokumenta se ne sme razlagati kot dodatno jamstvo. HP ni odgovoren za tehnične ali uredniške napake ali pomanjkljivosti v tem dokumentu.

Številka dela: 598077-BA1

## Uporabniški priročniki

HP je s svojimi izdelki zavezan k zmanjševanju vpliva na okolje. Del naših prizadevanj je tudi zagotavljanje uporabniških priročnikov in izobraževalnih središč na trdem disku računalnika v razdelku Pomoč in podpora. Dodatna podpora in posodobitve uporabniških priročnikov so na voljo v spletu.

#### Uporabniki sistema Windows

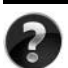

Potrebujete več uporabniških priročnikov? So v računalniku. Kliknite: **Start > Pomoč in podpora > Uporabniški priročniki**

#### Uporabniki sistema Linux

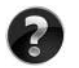

Potrebujete več uporabniških priročnikov? Poiščite jih na plošči *User Guides* (Uporabniški priročniki), ki je bila priložena računalniku.

#### Storitve za poslovni prenosni računalnik, na katere se lahko naročite

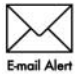

Poskrbite, da bo računalnik vedno posodobljen z najnovejšimi gonilniki, popravki in obvestili. Če želite prejemati e-poštna obvestila, se prijavite Email Alert na spletnem mestu www.hp.com/go/alerts.

### Licenčna pogodba za končnega uporabnika (EULA)

ČE NAMESTITE, KOPIRATE, PRENESETE ALI KAKOR KOLI DRUGAČE UPORABLJATE KATERI KOLI IZDELEK PROGRAMSKE OPREME, KI JE NAMEŠČENA V TEM RAČUNALNIKU, SE STRINJATE Z DOLOČILI HP-JEVE LICENČNE POGODBE ZA KONČNEGA UPORABNIKA. ČE SE Z DOLOČILI TE LICENCE NE STRINJATE, MORATE V 14 DNEH VRNITI CELOTEN NERABLJEN IZDELEK (STROJNO IN PROGRAMSKO OPREMO), ČE ŽELITE PREJETI POVRAČILO GLEDE NA PRAVILNIK O POVRAČILU, KI VELJA ZA VAŠEGA PRODAJALCA. Za več informacij ali če zahtevate celotno povračilo za računalnik, se obrnite na najbližjega prodajalca.

## Stik s podporo za stranke

Če med informacijami v uporabniškem priročniku ali centru za učenje ne najdete odgovorov na svoja vprašanja, se lahko obrnete na HP-jevo Podporo za stranke na naslovu:

www.hp.com/go/contactHP

Na tem mestu lahko:

■ Klepetate s HP-jevim tehnikom prek spleta.

✎ Ko klepet o tehnični podpori ni na voljo v določenem jeziku, je na voljo v angleščini.

- Pošljete e-pošto HP-jevi Podpori za stranke.
- Poiščete telefonske številke HP-jeve Podpore za stranke po vsem svetu.
- Poiščete HP-jev servisni center.

### Informacije o nalepki s serijsko številko

Na nalepki s serijsko številko, ki je na spodnji strani računalnika, so pomembne informacije, ki jih boste morda potrebovali za tehnično podporo.

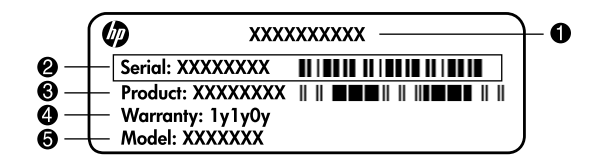

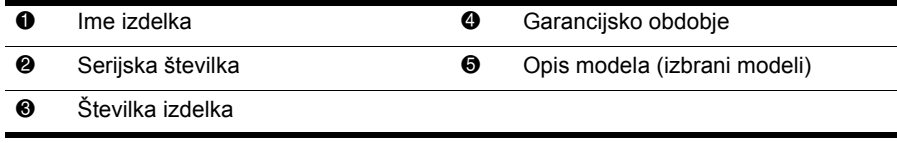

### Informacije o jamstvu

Priloženo Omejeno jamstvo HP, ki velja za vaš izdelek, lahko najdete v začetnem meniju v računalniku in/ali na plošči CD/DVD v škatli. V nekaterih državah/regijah je natisnjeno HP-jevo omejeno jamstvo morda priloženo v škatli. V državah/regijah, kjer jamstvo ni priloženo v natisnjeni obliki, lahko natisnjeno različico zahtevate na spletnem mestu www.hp.com/go/orderdocuments ali pa pišete na:

Severna Amerika:

Hewlett Packard, MS POD, 11311 Chinden Blvd, Boise, ID 83714, USA Evropa, Bližnji vzhod, Afrika:

Hewlett-Packard, POD, Via G. Di Vittorio, 9, 20063, Cernusco s/Naviglio (MI), Italy Tihomorska Azija:

Hewlett-Packard, POD, P.O. Box 200, Alexandra Post Office, Singapore 911507 Navedite številko svojega izdelka, garancijsko obdobje (najdete ga na nalepki s serijsko številko), ime in poštni naslov.

# Osnovna namestitev

# 1 Odpiranje paketa

✎Barve računalnika, možnosti in lastnosti se lahko razlikujejo glede na model računalnika. Slike v tem priročniku se lahko nekoliko razlikujejo od vašega računalnika.

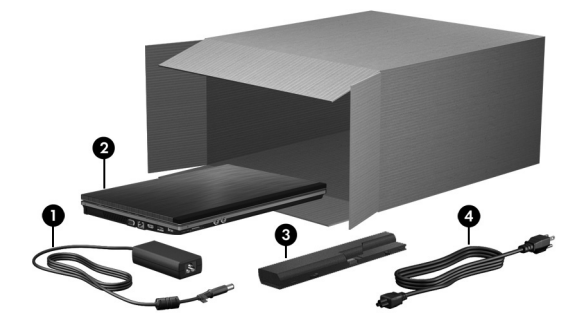

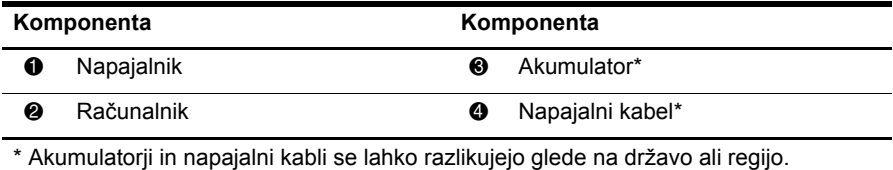

# 2 Vstavljanje akumulatorja

A OPOZORILO! Za zmanjšanje potencialne nevarnosti uporabljajte za napajanje računalnika le priloženi napajalnik ali akumulator oziroma nadomestni napajalnik ali akumulator, kupljen pri HP.

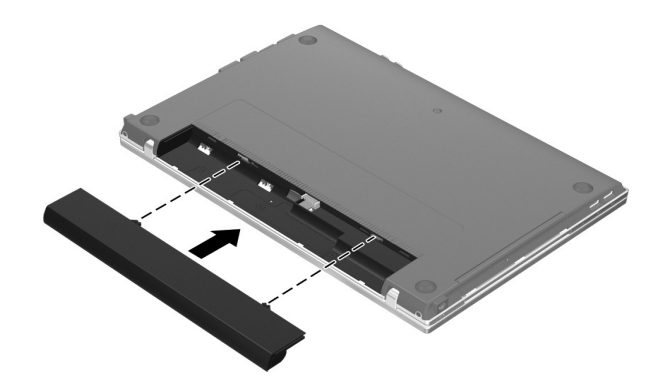

# 3 Priklop računalnika na zunanje napajanje

ÅOPOZORILO! Če želite zmanjšati možnost električnega udara ali poškodovanja vaše opreme, upoštevajte naslednje postopke:

- Napajalni kabel priključite v električno vtičnico, ki je enostavno dostopna.
- Napajanje računalnika prekinete tako, da izvlečete napajalni kabel iz električne vtičnice (in ne tako, da izvlečete napajalni kabel iz računalnika).
- Če je izdelku priložen napajalni kabel s tripolnim priključkom, ga priključite na ozemljeno tripolno vtičnico (z zaščitnim vodnikom). Ne onemogočite ozemljitvenega priključka na napajalnem kablu, tako da bi na primer uporabili prilagojevalnik z dvema priklopoma. Ozemljitveni priključek je pomemben za varnost.

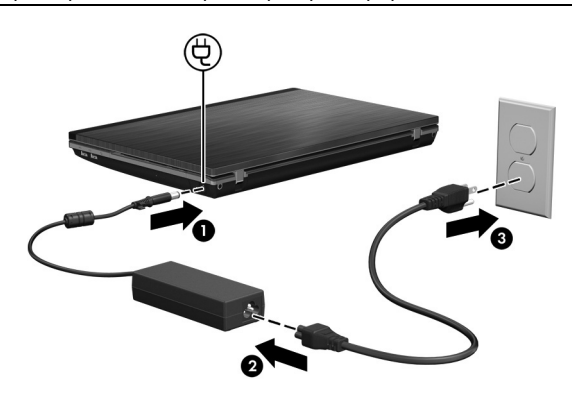

Pustite računalnik priključen na zunanje napajanje, dokler se lučka napajalnika ne izklopi.

✎Po zagonu programske opreme bo delno napolnjen akumulator sicer omogočal delovanje računalnika, vendar pa prikazovalnik polnjenja ne bo kazal dejanskega stanja napolnjenosti, dokler akumulator ne bo popolnoma napolnjen. Lučka napajalnika (na desni strani računalnika) sveti med polnjenjem.

# 4 Odpiranje računalnika

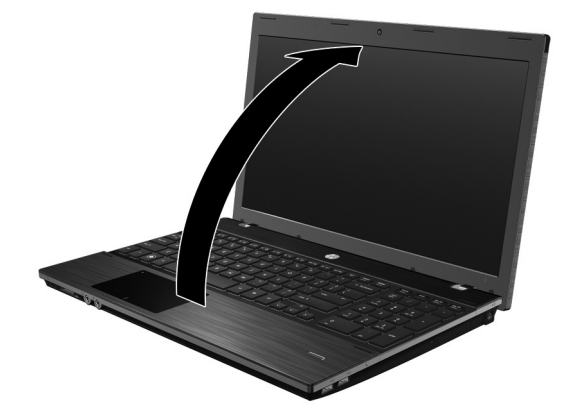

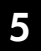

### 5 Zagon računalnika

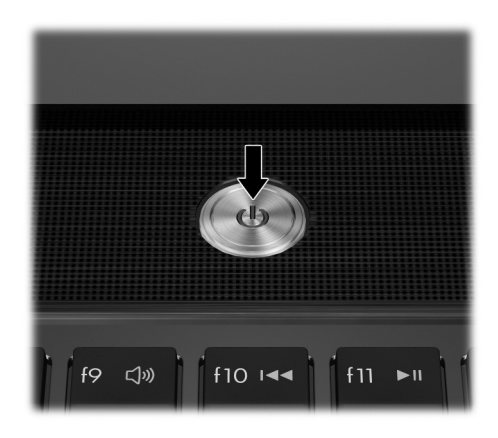

✎Če se računalnik ne zažene, preverite, ali sta napajalni kabel in napajalnik dobro priključena.

# 6 Namestitev programske opreme

Po vklopu računalnika se bo začel postopek nameščanja programske opreme. Navodila na zaslonu vas bodo vodila skozi nastavljanje in registracijo vašega računalnika. Ko ste potrdili predlagano izbiro, morate postopek namestitve programske opreme izpeljati do konca brez prekinitve.

✎Pozorno izberite svoj jezik. Pri nekaterih modelih so jeziki, ki jih niste izbrali, izbrisani iz sistema in jih med namestitvijo programske opreme ni mogoče obnoviti.

# Kaj sledi?

## Iskanje elektronskih priročnikov

Za podrobne informacije o vašem računalniku, kot so upravljanje porabe, pogoni, spomin, varnost in druge funkcije, kliknite **Start** nato **Pomoč in podpora** in nato kliknite **Uporabniški priročniki**. Za dostop do uporabniških priročnikov v meniju Pomoč in podpora ne potrebujete povezave z internetom.

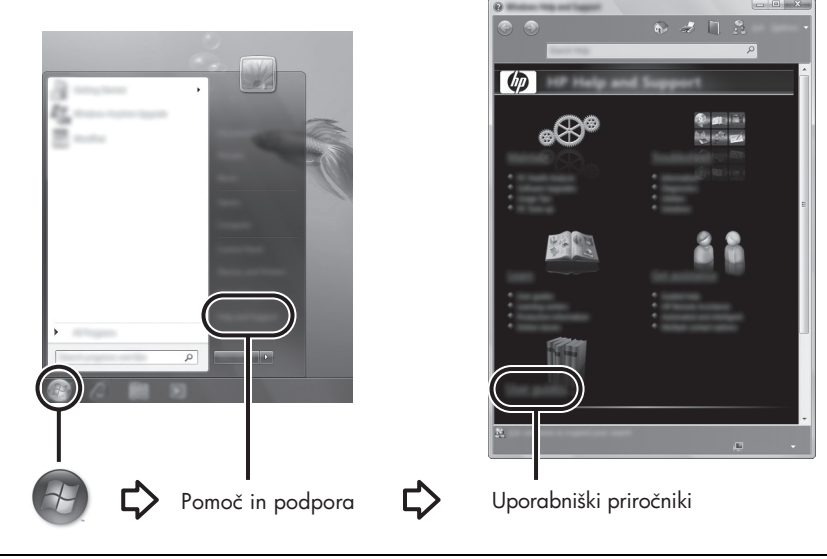

✎Računalniku je lahko priložena tudi plošča *User Guides* (Uporabniški priročniki).

## Iskanje več informacij

V meniju Pomoč in podpora lahko najdete informacije o tehnični podpori in operacijskem sistemu, gonilnikih ter orodjih za odpravljanje težav. Za dostop do Pomoči in podpore kliknite **Start** in nato kliknite **Pomoč in podpora**. Za pomoč, ki je posebej namenjena določeni državi ali regiji, obiščite http://www.hp.com/support, izberite svojo državo ali regijo in sledite navodilom na zaslonu.

ÅOPOZORILO! Za zmanjšanje nevarnosti resnih poškodb upoštevajte *Priročnik za varnost in udobje*. V njem so opisani pravilna namestitev delovne postaje, optimalna drža, zdravje in delovne navade računalniških uporabnikov. V *Priročniku za varnost in udobje*  so tudi pomembne električne in mehanske varnostne informacije. Za dostop do tega dokumenta kliknite Start, nato Pomoč in podpora in nato kliknite Uporabniški priročniki ali uporabite ploščo *User Guides* (Uporabniški priročniki), ki jo dobite poleg nekaterih modelov. *Priročnik za varno in udobno uporabo* je na voljo tudi na spletu na http://www.hp.com/ergo.

Več varnostnih in upravnih informacij ter podatke o ravnanju z akumulatorjem najdete v razdelku *Upravna, varnostna in okoljevarstvena obvestila.* Za dostop do obvestil kliknite **Start**, nato **Pomoč in podpora** in nato kliknite **Uporabniški priročniki** ali uporabite *User Guides* (Uporabniški priročniki), ki jo dobite poleg nekaterih modelov.

## Varnostno kopiranje in obnavljanje

Če želite zaščititi svoje podatke, naredite s Središčem za varnostno kopiranje in obnovitev Windows® varnostne kopije posameznih datotek in map, celotnega trdega diska (samo nekateri modeli) ali pa ustvarite sistemske obnovitvene točke. V primeru okvare sistema lahko z varnostnimi kopijami obnovite vsebino vašega računalnika.

Windows ponuja naslednje napredne možnosti varnostnega kopiranja in obnovitve:

- varnostno kopiranje posameznih datotek in map;
- ustvarjanje varnostne kopije celotnega trdega diska (samo nekateri modeli);
- načrtovanje samodejnih varnostnih kopij (samo nekateri modeli);
- *izdelava sistemskih obnovitvenih točk*:
- obnovitev posameznih datotek;
- obnovitev računalnika na predhodno stanje;
- obnovitev informacij z orodji za obnovitev.

✎Navodila za te postopke najdete v Pomoč in podpora.

✎Dodatne informacije najdete v razdelku »Backup and Recovery« (Varnostno kopiranje in obnovitev) elektronskega uporabniškega priročnika.

#### Varnostno kopiranje

Po izpadu se bo sistem obnovil na najbolj aktualno varnostno kopijo. Takoj po nastavitvi programske opreme je priporočljivo, da ustvarite prvotno varnostno kopijo. Ko boste nato dodajali novo programsko opremo in podatkovne datoteke, redno ustvarjajte varnostne kopije, da bo ta čim bolj aktualna.

Varnostno kopijo izdelajte s Središčem za varnostno kopiranje in obnovo. Kliknite **Start**, **Vsi programi**, **Vzdrževanje** in nato **Središče za varnostno kopiranje in obnovo**. Sledite navodilom na zaslonu, da izdelate varnostno kopijo celotnega računalnika (samo nekateri modeli) ali svojih datotek.

### **Obnavljanje**

Če se sistem ne doziva, uporabite orodje za obnovitev **f11**, da povrnete izvirno sliko trdega diska.

Slika vključuje operacijski sistem Windows in tovarniško nameščeno programsko opremo.

- ÄPOZOR: Če uporabite tipko **f11**, boste popolnoma izbrisali vsebino trdega diska in ga ponovno formatirali. Vse datoteke, ki ste jih ustvarili, in katera koli nameščena programska oprema bodo trajno odstranjene. Orodje tipke **f11** za obnovitev ponovno namesti operacijski sistem ter programe in gonilnike HP, ki so bili nameščeni v tovarni. Programsko opremo, gonilnike in posodobitve, ki niso bili nameščeni tovarniško, morate namestiti ponovno. Osebne datoteke morate prekopirati iz shranjene lokacije.
- 1. Če je možno, ustvarite varnostne kopije vseh osebnih datotek.
- 2. Če je možno, preverite, ali imate particijo HP Recovery. V ta namen kliknite **Start** in nato **Računalnik**.
	- ✎Če particija HP Recovery ni navedena, je treba obnoviti operacijski sistem in programe z DVD-jem *Windows Vista Operating System* (Operacijski sistem Windows Vista) in diskom *Driver Recovery* (Obnovitev gonilnikov). Za nakup teh plošč se obrnite na tehnično podporo. Glejte »Kontaktiranje tehnične podpore« na koncu tega priročnika.
- 3. Če je particija HP Recovery navedena, ponovno zaženite računalnik in nato pritisnite **esc**, ko se na dnu zaslona prikaže sporočilo »Press the ESC key for Startup Menu« (Pritisnite tipko ESC za prikaz zagonskega menija).
- 4. Pritisnite **f11**, ko je na zaslonu prikazano sporočilo »Press <F11> for recovery« (»Pritisnite F11 za obnovitev«).
- 5. Sledite navodilom na zaslonu.

✎Windows preko operacijskega sistema nudi dodatna orodja za obnovitev. Dodatne informacije najdete v odseku Pomoč in podpora.

✎Če ne morete zagnati računalnika, morate kupiti DVD *Windows Vista Operating System*  (Operacijski sistem Windows Vista) in ponovno zagnati ter popraviti operacijski sistem. Dodatne informacije dobite pri tehnični podpori. Glejte »Kontaktiranje tehnične podpore« na koncu tega priročnika.

## Izklop računalnika

Če želite izklopiti računalnik:

- 1. Shranite svoje delo in zaprite vse programe.
- 2. Kliknite **Start**, nato kliknite puščico zraven gumba Lock in **Zaustavi**.

# Informacije o izdelku in odpravljanje težav

## Vhodna moč

Informacije o napajanju v tem odseku so vam lahko v pomoč pri načrtovanju potovanja v tujino z računalnikom.

Računalnik uporablja enosmerno napajanje, bodisi iz izmeničnega bodisi iz enosmernega vira. Računalnik lahko napajate iz samostojnega vira enosmerne napetosti, vendar priporočamo, da uporabljate le napajalnik ali napajalni kabel, ki ga je odobrilo podjetje HP. Računalnik lahko deluje z enosmernim tokom v okviru naslednjih specifikacij.

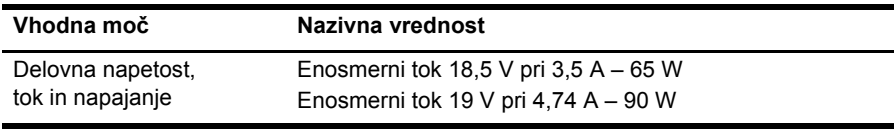

✎Izdelek je prirejen norveškim energetskim sistemom, pri katerih medfazna napetost ne presega 240 V rms.

✎Delovna napetost in tok računalnika sta označena na upravni nalepki sistema na spodnji strani računalnika.

## Delovno okolje

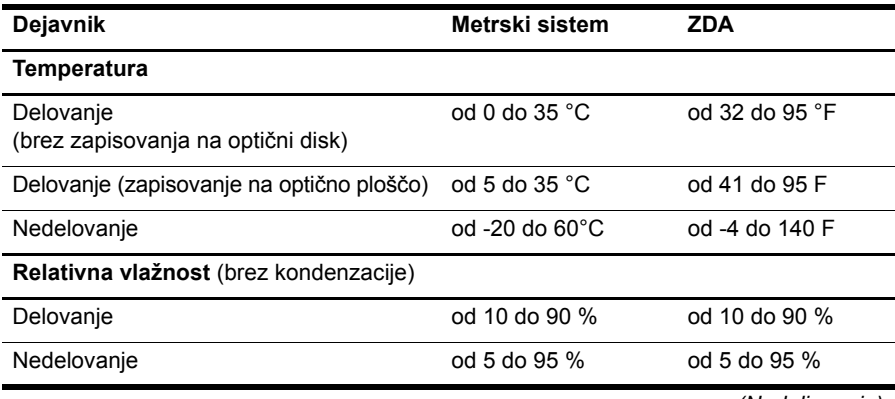

*(Nadaljevanje)*

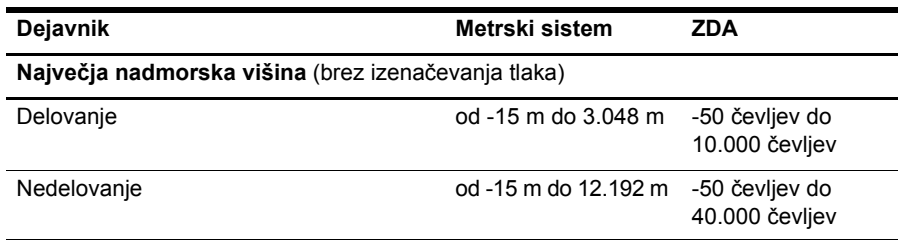

#### Potovanje z računalnikom

Za najboljše rezultate pri potovanju z računalnikom upoštevajte naslednje nasvete:

- Pripravite računalnik na potovanje ali na pošiljanje:
	- 1. Naredite si varnostno kopijo podatkov.
	- 2. Odstranite vse plošče in vse zunanje pomnilniške kartice, kot so digitalne kartice in kartice ExpressCard.
	- $\bigwedge$  Da ne pride do poškodb računalnika, poškodb pogona ali izqube informacii. odstranite nosilec podatkov iz pogona, preden pogon odstranite iz ležišča pred pošiljanjem, shranjevanjem ali potovanjem s pogonom.
	- 3. Izključite in nato odklopite vse zunanje naprave.
	- 4. Računalnik zaustavite.
- S seboj vzemite varnostno kopijo svojih podatkov. Varnostno kopijo hranite ločeno od računalnika.
- Pri potovanju z letalom vzemite računalnik s seboj na letalo kot osebno prtljago in ga ne prijavite med ostalo prtljago.

ÄPogona ne izpostavljajte magnetnim poljem. Varnostne naprave, ki uporabljajo magnetno polje, so na primer detektorji kovin, skozi katere morate na letališčih, in ročni detektorji kovin. Letališke varnostne naprave za preverjanje ročne prtljage, kot na primer tekoči trakovi, ne uporabljajo magnetnih polj, temveč rentgenske žarke, in za pogone niso nevarne.

- Uporabo računalnika med letom mora odobriti prevoznik. Če nameravate računalnik uporabljati med letom, se o tem že vnaprej posvetujte s prevoznikom.
- Če računalnika ne boste uporabljali več kot dva tedna in ga boste izklopili iz električnega napajanja, odstranite akumulator in ga hranite ločeno.
- Če računalnik ali pogon pošiljate po pošti, uporabite primerno vrsto zaščitnega ovoja ter paket označite z napisom »LOMLJIVO«.
- Če ima računalnik napravo za brezžični priklop ali vgrajen mobilni telefon, npr. 802.11b/g, napravo za globalni sistem mobilne komunikacije (GSM) ali za splošno paketno radijsko storitev (GPRS), bodo te naprave v določenih okoljih morda prepovedane. Takšna prepoved lahko velja na krovu letala, v bolnišnicah, blizu eksploziva in na nevarnih lokacijah. Če ne veste natančno, katera pravila veljajo glede uporabe določene naprave, prosite za dovoljenje za uporabo, še preden jo vključite.
- Če potujete mednarodno, sledite naslednjim predlogom:
	- ❏ Za vsako državo, v katero potujete, preverite, kakšna je carinska zakonodaja glede računalnikov.
	- ❏ Pozanimajte se glede zahtev za napajalni kabel in pretvornik na lokacijah, kjer nameravate uporabljati računalnik. Napetost, frekvenca in oblika vtiča se lahko razlikujejo.

Možnost električnega šoka, požara ali poškodbe opreme boste zmanjšali tako, da ne poskušate računalnika priklopiti na električno omrežje preko napetostnega pretvornika za gospodinjske aparate.

## Redno vzdrževanje

#### Čiščenje zaslona

POZOR: Na zaslon nikoli ne pršite vode, čistilnih sredstev ali kemikalij, da preprečite trajne poškodbe računalnika.

Madeže in vlakna odstranite tako, da redno čistite zaslon z mehko in vlažno krpo brez vlaken. Če je potrebno zaslon dodatno očistiti, uporabite vlažne antistatične krpice ali antistatično čistilo za zaslon.

#### Čiščenje sledilne ploščice in tipkovnice

Zaradi umazanije in maščobe na sledilni ploščici lahko kazalec poskakuje po zaslonu. Temu se izognete tako, da sledilno ploščico čistite z vlažno krpo in si med uporabo računalnika večkrat umijete roke.

ÅOPOZORILO! Tipkovnice ne čistite s sesalnikom, da preprečite možnost električnega šoka ali poškodbe notranjih delov. Sesalnik lahko na tipkovnici pusti hišni prah in umazanijo.

Tipkovnico redno čistite, da se tipke ne bodo zatikale in da odstranite prah, kosmiče ter delce, ki se lahko ujamejo pod tipkami. Za razpihanje zraka naokrog in pod tipkami lahko uporabite pločevinko s stisnjenim zrakom, s čimer zrahljate in odstranite umazanijo.

## Pomoč pri odpravljanju težav

Če pride do težav z računalnikom, sledite naslednjim korakom v navedenem zaporedju, dokler težave ne odpravite:

- 1. Glejte »Hitro odpravljanje težav«, naslednji odsek tega poglavja.
- 2. Dodatne informacije o računalniku in povezavah do spletnih mest najdete v Pomoči in podpori. Kliknite **Start** in nato kliknite **Pomoč in podpora**.

✎Čeprav za večino pripomočkov za preverjanje in popravljanje potrebujete internetno povezavo, lahko z nekaterimi pripomočki, kot je Pomoč in podpora, težave z računalnikom odpravite tudi brez internetne povezave.

# Hitro odpravljanje težav

#### Računalnik se noče zagnati

Če se računalnik ne vklopi, ko pritisnete tipko za vklop, lahko poskusite težavo odpraviti z naslednjimi predlogi.

■ Če je računalnik priključen v električno vtičnico, ga odklopite in nato v vtičnico priklopite drugo električno napravo in preverite, ali je v njej ustrezna napetost.

```
✎ Uporabljajte samo priloženi napajalnik ali takšnega, ki ga je za ta računalnik 
odobril HP.
```
■ Če se računalnik napaja iz akumulatorja ali pa je priključen na zunanji vir napajanja, ki ni električno omrežje, ga prek napajalnika priključite na električno omrežje. Preverite, ali napajalni kabel in napajalnik delujeta pravilno.

#### Računalniški zaslon je prazen

Če je zaslon prazen, vendar je računalnik vklopljen in lučka za vklop sveti, računalnik morda ni nastavljen tako, da bi sliko izpisal na računalniški zaslon. Za prenos slike na računalniški zaslon pritisnite **fn + f4**.

#### Programska oprema deluje nepravilno

Če se programska oprema neha odzivati ali se odziva nenormalno, sledite naslednjim predlogom:

■ Znova zaženite računalnik. Kliknite **Start**, nato kliknite na puščico zraven gumba Lock in **Ponovni zagon**.

Če ne morete ponovno zagnati računalnika na ta način, preberite razdelek »Računalnik je vklopljen, vendar se ne odziva«.

■ Zaženite program za odkrivanje virusov. Podatke o uporabi protivirusne programske opreme na računalniku, boste našli v meniju Pomoč protivirusne programske opreme.

#### Računalnik je vklopljen, vendar se ne odziva

Če je računalnik vklopljen, vendar se ne odziva na programsko opremo ali ukaze s tipkovnice, poskusite z naslednjimi postopki v sili v navedenem zaporedju, dokler se računalnik ne ustavi:

POZOR: Postopki za ustavitev v sili povzročijo izgubo neshranjenih podatkov.

- Pridržite gumb za vklop na računalniku vsaj za 5 sekund.
- Izklopite računalnik iz zunanjega napajanja in odstranite akumulator.

#### Računalnik je nenavadno topel

Ko računalnik deluje, je povsem normalno, da je na otip topel. Če pa je nenavadno topel, se morda pregreva zaradi blokirane odprtine za odzračevanje.

Če sumite, da se računalnik pregreva, ga ugasnite in počakajte, da se ohladi na sobno temperaturo. Nato preverite, ali med uporabo računalnika ni neposrednih ovir pred prezračevalnimi režami.

ÅOPOZORILO! Da zmanjšate možnost poškodb zaradi poškodb, povezanih s pregretjem računalnika, slednjega ne odlagajte neposredno v svoje naročje in ne ovirajte zračnih ventilatorjev računalnika. Računalnik uporabljajte samo na trdnih in ravnih površinah. Pretoka zraka ne smejo ovirati ne trdni predmeti, kot je sosednji dodatni tiskalnik, ne mehki, npr. blazine, odeje ali oblačila. Prav tako pazite, da napajalnik med obratovanjem ne pride v stik s kožo ali mehko površino, kot so blazine, preproge ali oblačila. Računalnik in napajalnik sta izdelana v skladu z mednarodnimi standardi varnosti opreme za informacijsko tehnologijo (IEC 60950), ki opredeljujejo najvišjo dovoljeno temperaturo površin, dostopnih uporabnikom.

✎Ventilator v računalniku se samodejno zažene in hladi notranje dele ter tako preprečuje pregretje. Povsem normalno je, da se med običajnim delovanjem notranji ventilator vklaplja in izklaplja.

#### Zunanja naprava ne deluje

Če zunanja naprava ne deluje po pričakovanjih, poskusite z naslednjimi predlogi:

- Napravo vključite skladno z navodili proizvajalca.
- Prepričajte se, da so vsi stiki na napravi varni.
- Prepričajte se, da je naprava priključena na električno omrežje.
- Prepričajte se, da je naprava, posebej če je starejša, združljiva z operacijskim sistemom.
- Prepričajte se, da so nameščeni in posodobljeni pravi gonilniki.

#### Brezžična internetna povezava ne deluje

Če brezžična internetna povezava ne deluje, kot bi morala, sledite naslednjim predlogom:

✎Če se želite povezati v skupno omrežje, se obrnite na skrbnika za IT.

- Kliknite **Start**, **Omrežje**, **Središče za omrežje in skupno rabo**, **Prepoznaj in popravi** in sledite navodilom na zaslonu.
- Preverite, ali je brezžična naprava vključena in ali lučka za brezžično povezavo na računalniku sveti belo. Če lučka sveti rumeno, pritisnite gumb brezžičnega vmesnika, da vklopite brezžično napravo.
- Preverite, če so brezžične antene računalnika neovirane.
- Prepričajte se, da sta kabel ali modem DSL in njegov električni kabel pravilno priključena in da so lučke prižgane.
- Prepričajte se, da je brezžični usmerjevalnik ali dostopna točka pravilno priključena na električni napajalnik in kabelski modem ali modem DSL ter da so vse lučke prižgane.
- Izključite in nato ponovno priključite vse kable ter izklopite in ponovno vklopite napajanje.

✎Za več informacij o brezžični tehnologiji si oglejte ustrezne teme pomoči in spletne povezave, ki jih ponuja Pomoč in podpora.

✎Informacije o vklopu širokopasovne mobilne storitve najdete v priročniku operaterja mobilnega omrežja, ki ste ga prejeli z računalnikom.